# **How to Add a Guardian Account**

We import guardians from your SIS, so it is not necessary to add users. However, you may want to add a guardian (additional parent, grandparent, older sibling, etc.) who is not included in the import. In that case, those with administrative access can follow the steps below on the web app.

Note: Any changes created manually will not be overwritten by future imports and will need to be maintained *manually.*

#### **Step One**

Select  $\left(1 + \frac{1}{\sqrt{1 + \frac{1}{\sqrt{$ menu bar.

Select the group to which you want to add an account. If you are a school admin, only your school will show up. Otherwise, you can use the search bar or scroll to find the group to which you want to add the use.

#### **Step Two**

Select "Guardian" as the user's role type.

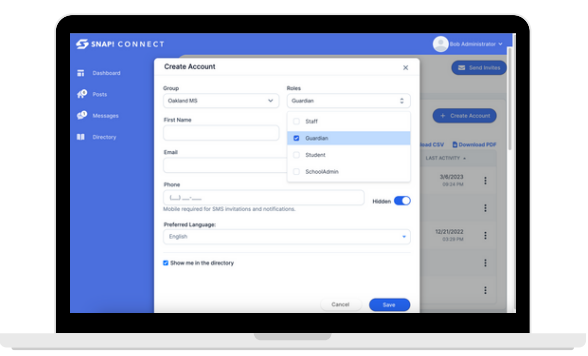

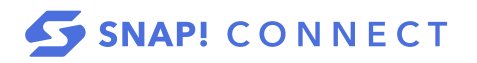

#### **Step Three**

Add the person's information. You must add a first and last name.

Add an email address and/or mobile number for them to receive a digital invitation.

You may include any additional information.

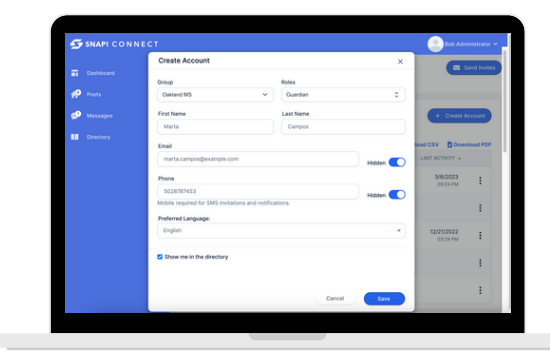

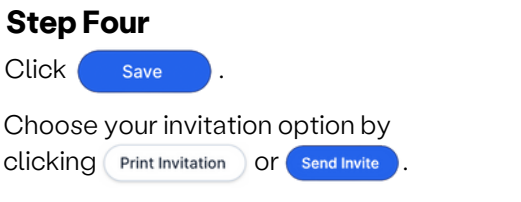

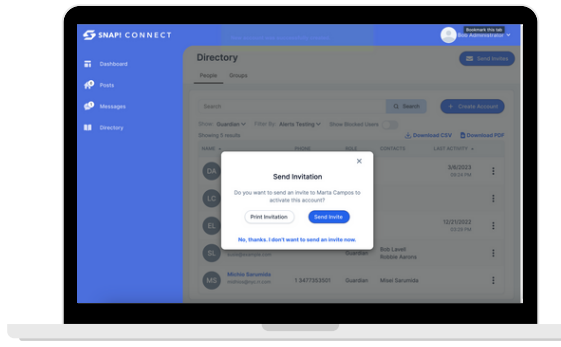

### **Step Five**

Search for the guardian's name in the directory. Click on their name. Click Contacts. Click Add Contact

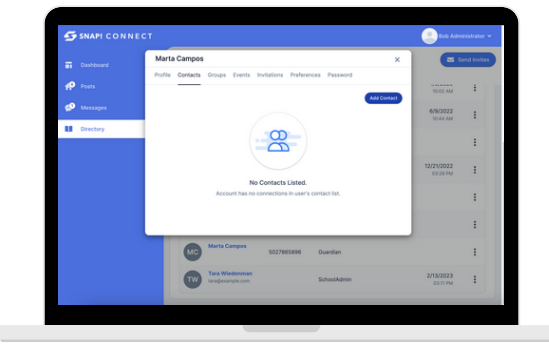

## **Step Six**

Use the search bar to search for the guardian's child.

Check the name(s) of the student(s) you wish to link to this account.

Click Add Contacts

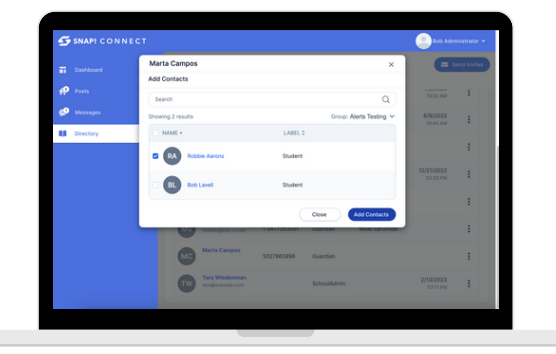

*Note: New accounts will not be automatically invited. Please make sure you go back and invite the guardian, as well!*

**connect.help@snapraise.com**

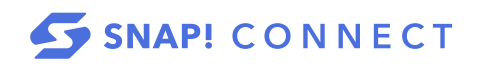